# IDEXX Cornerstone\* Backup Verification Assistant

This document is presented to IDEXX Cornerstone\* customers to describe the setup and use of the Cornerstone Backup Verification Assistant.

The Cornerstone Backup Verification Assistant provides an extra precautionary measure to ensure your Cornerstone data is backed up by scanning the backup log and reporting possible problems when a staff member logs into Cornerstone.

IDEXX recommends IDEXX Data Backup & Recovery in addition to an IDEXX supported local backup solution (e.g., Backup4all\*). We strongly suggest configuring the Backup Verification Assistant for your local backup solution; IDEXX monitors your backup remotely when using the IDEXX Backup and Recovery Service.

If your practice uses compatible backup software, you can set up Cornerstone to automatically verify your backup.

The following backup software is compatible: Backup4all\* and IDEXX Data Backup and Recovery Backup Solution.

## How the Backup Verification Assistant Works

The Backup Verification Assistant scans your backup log for certain keywords. If keywords are found, the Backup Verification Assistant highlights the line(s) in your backup log and displays them, color-coded, in the Summary area. Backup4all

- Red indicates there was a warning or error during the backup process.
- Green indicates a Cornerstone data file was backed up.

#### IDEXX Data Backup and Recovery Solution

- Red indicates there was a warning or error during the backup process.
- Blue indicates a Cornerstone data file was NOT backed up.
- Green indicates a Cornerstone data file was backed up.

#### Example:

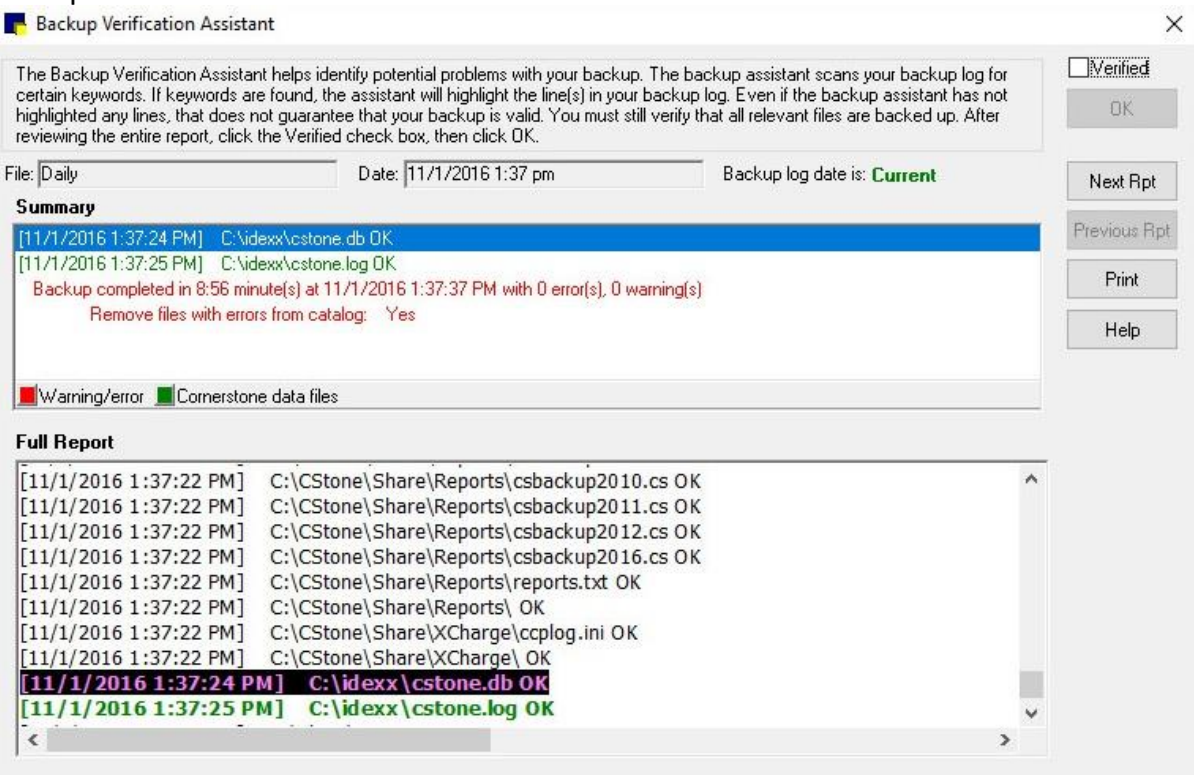

## Enabling the Backup Verification Assistant

- 1. On the Tools menu, select Backup Verification Assistant.
- 2. Select the backup software that is used by your practice.
- 3. Select the Use Backup Verification Assistant check box.
- 4. Click OK.

## Viewing the Backup Verification Assistant

Cornerstone Administrators and staff with proper security permissions will see the Backup Verification Assistant the first time they log in each day. It can also be viewed manually through the Reports menu.

- 1. On the Reports menu, select Backup Logs.
- 2. After viewing the Backup Verification Assistant, select the Verified check box.
- 3. Click OK.

For assistance, call Cornerstone Support at 1-800-695-2877.

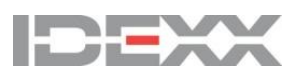

idexx.com/cornerstone